An Alpha Lambda Delta Tutorial

# STEP 1: SIGN INTO MHS AND CLICK ON "INVITATIONS" then "INVITATION GROUPS" (LEFT NAVIGATION BAR)

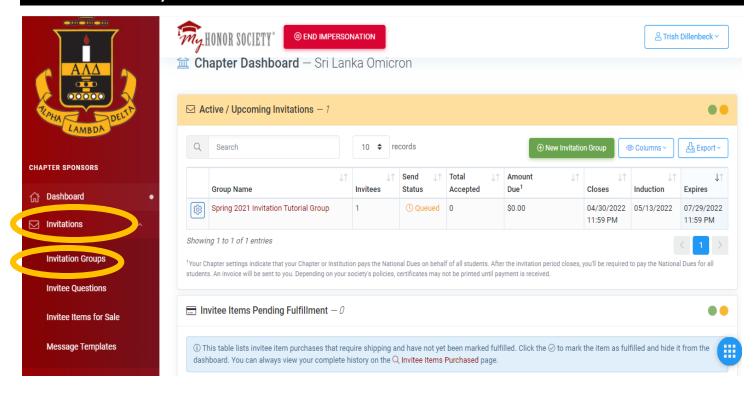

#### STEP 2: CLICK "CREATE NEW INVITATION GROUP"

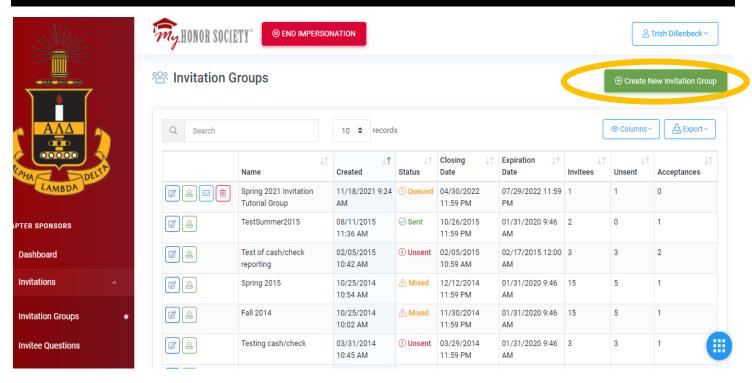

An Alpha Lambda Delta Tutorial

#### STEP 3: CREATE THE FOUNDATION FOR YOUR INVITATION GROUP

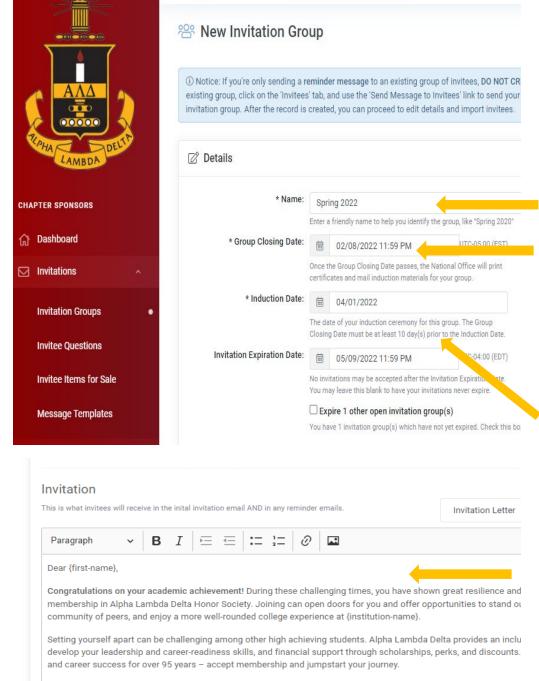

As a lifetime member of Alpha Lambda Delta students pay one-time dues of {dues}. This includes the national dues of

It is the only fee required for lifetime membership to the national organization and local chapter.

**NAME:** Create the name for your group. Be sure it's specific (we recommend labeling with the semester).

GROUP CLOSING DATE: Select the date and time your invitations will close. Please allow the ALD Headquarters at least 10 days to print and ship your certificates. Certificates will not be printed until after this date. If you chose a Friday close date, your certificates will not be processed until the following Monday. It is best to close on a Sunday night when possible.

INDUCTION DATE: Type your induction date here. The system requires a minimum of 10 days between close and induction date.

The default for Invitations to expire is 90 days, with a maximum of 300 days.

INVITATION EXPIRATION DATE:

INVITATION: Create your initial invitation email here. You may select a template to edit or create your own message. The system will default to our main invitation template. To use a template, select the template and click "Apply". You may edit the template as needed.

WELCOME MESSAGE: Create a welcome message invitees will receive after they accept membership and pay dues. You may select a template to edit or create your own message. You may edit the template here as well. If you know the details of your ceremony, you can add them here along with any other information you want your members to know.

An Alpha Lambda Delta Tutorial

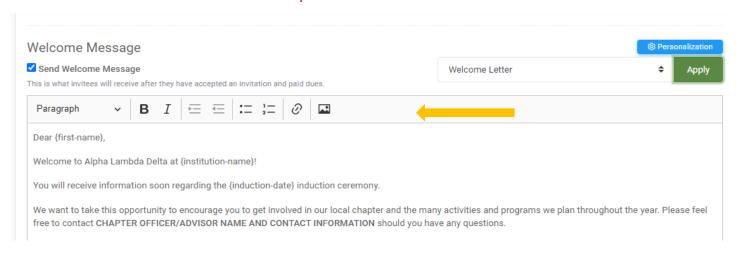

You can personalize messages by adding variables that take on values specific to the recipient. The default template includes many of these personalization.

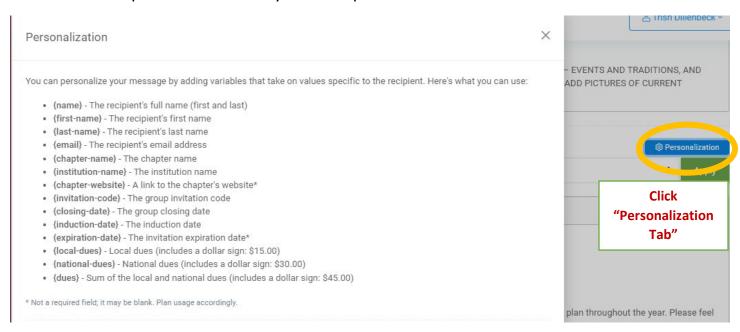

An Alpha Lambda Delta Tutorial

### Once finished, click "Create Invitation Group"

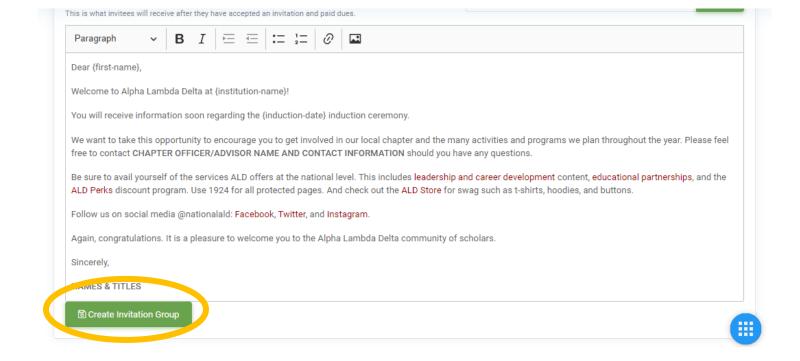

An Alpha Lambda Delta Tutorial

#### STEP 4: DOUBLE CHECK YOUR INVITATION GROUP INFORMATION ("INDUCTION INFO")

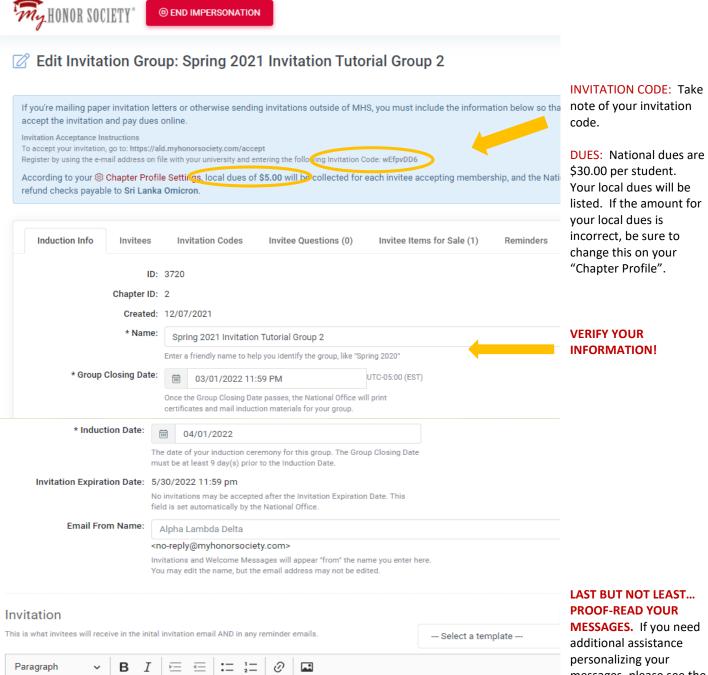

Congratulations on your academic achievement! During these challenging times, you have shown great resilience and have met the membership in Alpha Lambda Delta Honor Society. Joining can open doors for you and offer opportunities to stand out, be recogniz

community of neers, and enjoy a more well-rounded college experience at (institution-name)

Dear {first-name},

messages, please see the "Personalizing Your Message" Guide.

An Alpha Lambda Delta Tutorial

#### STEP 5: CLICK ON "INVITEES TAB" THEN "OPTIONS" THEN "IMPORT INVITEES FROM FILE"

| Edit Invitation Group: Spring 2021 Invitation Tutorial Group 2  you're mailing paper invitation letters or otherwise sending invitations outside of MHS, you must include the in                                                                                                    |                                                             |  |
|----------------------------------------------------------------------------------------------------|-------------------------------------------------------------|--|
| ccept the invitation and pay dues online.  witation Acceptance Instructions  accept your invitation, go to: https://ald.myhonorsociety.com/accept ggister by using the e-mail address on file with your university and entering the following Invitation Code: wEfpvDD6                                                                                                    | ☑ Send Message to Invitees                                  |  |
| ccording to your <b>© Chapter Profile Settings</b> , local dues of <b>\$5.00</b> will be collected for each invitee accepting methods by the collected for each invitee accepting methods by the collected for each invite acceptance of the collected for each invite acceptance of the collected for each invite acc | ☑ Queue Invitations for Delivery ake local dues             |  |
| Induction Info Invitees Invitee Questions (0) Invitee Items for Sale                                                                                                    |                                                             |  |
| ⊕ Add Invitee                                                                                                    | ② Options ➤ Queue Invitations for Delivery  Show 10 \$ entr |  |
| Q Search                                                                                                    |                                                             |  |

STEP 6: SELECT YOUR INVITATION GROUP, CLICK "CHOOSE FILE" TO SELECT YOUR LIST, AND THEN CLICK "UPLOAD" TO IMPORT YOUR INVITEES. Be sure your list is formatted in excel.

#### Click "Choose File" and Select Your File in the Pop-Up Window

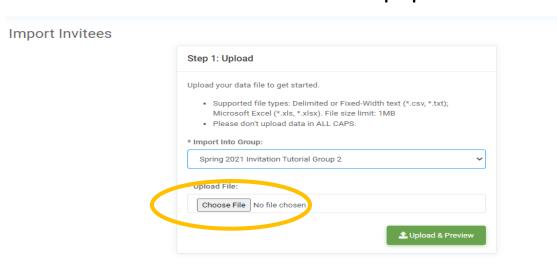

NOTE: When uploading your list, please be sure all formatting (borders, shading, font color, etc) is cleared. Names should NOT APPEAR IN ALL CAPS. A list with cell formatting may hinder your ability to upload to MHS.

An Alpha Lambda Delta Tutorial

Click "Upload" (File name will appear. Document must be .CSV, .TXT, .XLS, or .XLSX)

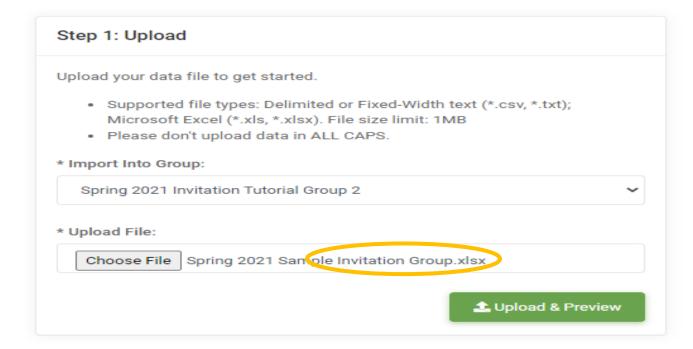

#### STEP 7: IMPORT YOUR INVITEES

#### Select the "Sheet" and "Continue to Review & Complete."

Note: If you used a header row in your spreadsheet (labeling each column), start at Row 2. If you just have the student data and no headers, start at Row 1. The sample used headers.

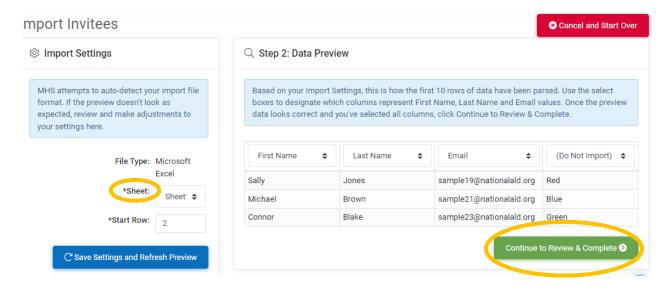

An Alpha Lambda Delta Tutorial

Select The Columns to Upload. You must have First Name, Last Name, and Email. If you have additional items, be sure to click "Don't Import" (sample below: favorite colors)

Data Preview:

Based on the settings above, here is how the first 10 rows of your data have been parsed. Use the select boxes to designate which columns represent First Name, Last Name and Email values.

| First Name ▼ | Last Name ▼ | Email ▼                 | Don't Import ▼ |
|--------------|-------------|-------------------------|----------------|
| Sally        | Brown       | sample1@nationalald.org | Red            |
| Michael      | Jones       | sample2@nationalald.org | Blue           |
| Connor       | Davis       | sample3@nationalald.org | Green          |

Showing 2 to 4 of 4 total rows

Finally, click Continue to Review and Complete.

#### STEP 8: CHECK IMPORT STATUS

Here is where you verify the list properly uploaded. You can import additional files from here, if needed. If the student's name and email already is in MHS as they are already a member, the duplicate will not upload. If all rows imported successfully, your group has been uploaded!

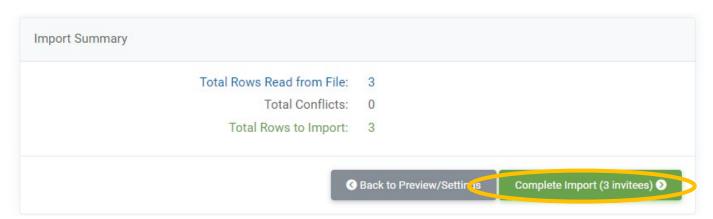

An Alpha Lambda Delta Tutorial

#### STEP 9: VIEW YOUR INVITEE LIST

Your invitee list should look similar to what is below. You can see (in the column circled) the invitations have not yet been sent. Your next step is to queue the invitation to be sent!

Edit Invitation Group: Spring 2021 Invitation Tutorial Group 2

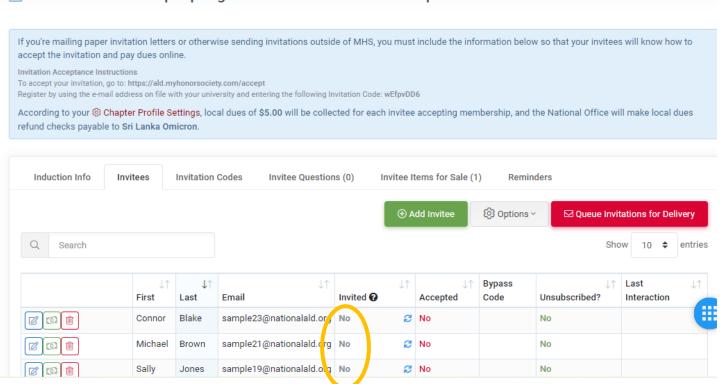

## STEP 10: SEND THE INVITATION! i.e.: "Queue Invitations for Delivery"

If the list looks good to you, and your invitation message is ready, click "Queue Invitations for Delivery."

An Alpha Lambda Delta Tutorial

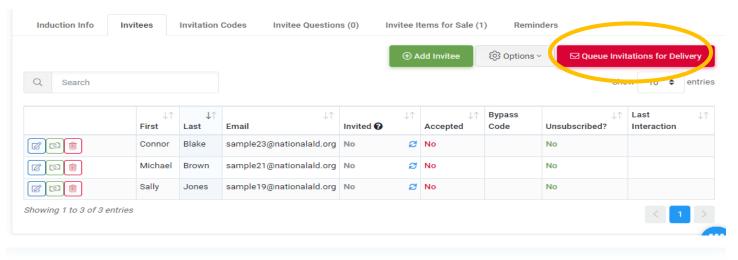

#### Queue Invitations for Delivery Confirmation

① You are about to enqueue email invitations for delivery to your invitees. Upon review by the National Office, invitation emails will be sent to all members of this Invitation Group who have not yet received one.

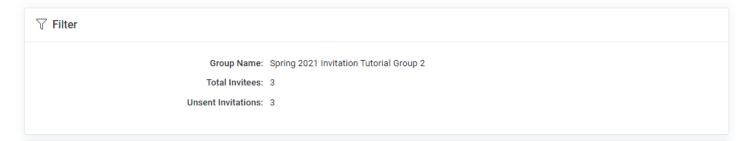

#### Invitation Previews

① This is how your invitations will look to your recipients. You can use the controls at the bottom right to step through and preview the invitations to be sent. Just click "Queue Invitations for Delivery" when you're ready.

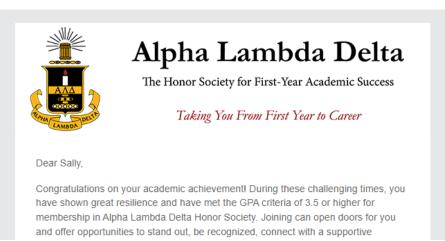

An Alpha Lambda Delta Tutorial

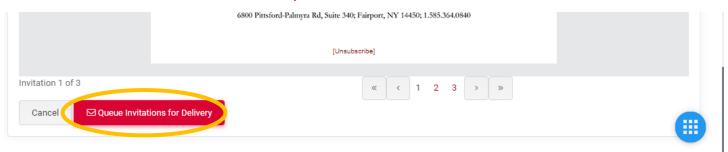

Review one last time to be sure all your information is correct, including your signature section.

# CONGRATULATIONS! YOU SENT YOUR INVITATION TO THE ALD HEADQUARTERS!!! IT WILL BE RELEASED TO YOUR INVITEES WITHIN 24 HOURS.

IF YOU WANT TO DOUBLE-CHECK THAT YOUR INVITE HAS BEEN SENT, CLICK "INVITATION GROUP"

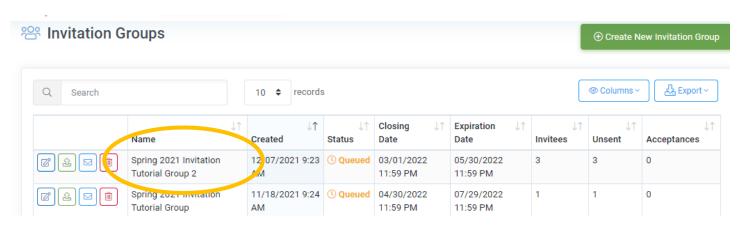

#### **SELECT YOUR INVITATION GROUP (CLICK THE PENCIL)**

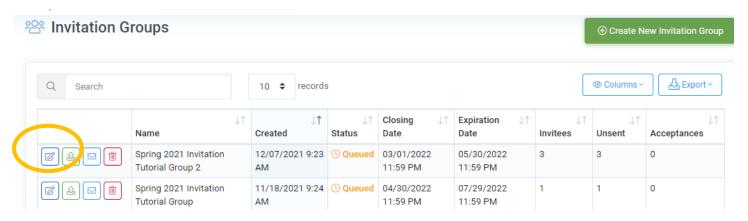

An Alpha Lambda Delta Tutorial

#### CLICK ON THE "INVITEES" TAB. YOU WILL SEE THE "INVITED" COLUMN SAYS "Yes"

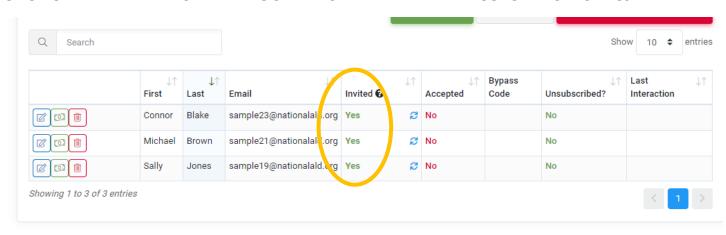